# **Analiza primjenjivosti aplikacije Google Earth Pro u potpori navigacijske pripreme leta**

**Dovijanić, Robert**

#### **Undergraduate thesis / Završni rad**

**2015**

*Degree Grantor / Ustanova koja je dodijelila akademski / stručni stupanj:* **University of Zagreb, Faculty of Transport and Traffic Sciences / Sveučilište u Zagrebu, Fakultet prometnih znanosti**

*Permanent link / Trajna poveznica:* <https://urn.nsk.hr/urn:nbn:hr:119:526729>

*Rights / Prava:* [In copyright](http://rightsstatements.org/vocab/InC/1.0/) / [Zaštićeno autorskim pravom.](http://rightsstatements.org/vocab/InC/1.0/)

*Download date / Datum preuzimanja:* **2025-03-14**

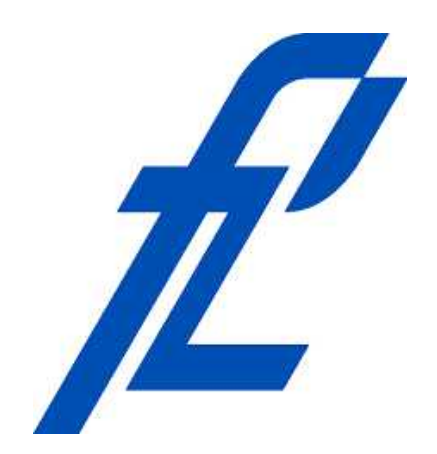

*Repository / Repozitorij:*

[Faculty of Transport and Traffic Sciences -](https://repozitorij.fpz.unizg.hr) [Institutional Repository](https://repozitorij.fpz.unizg.hr)

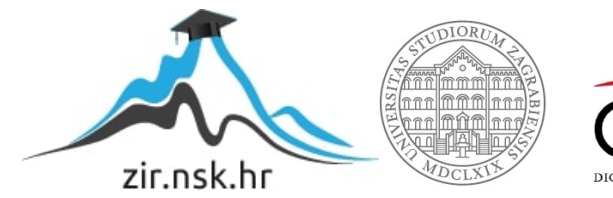

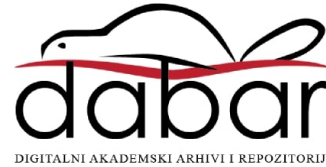

Sveučilište u Zagrebu Fakultet prometnih znanosti

# **ZAVRŠNI RAD**

**Analiza primjenjivosti aplikacije Google Earth Pro u potpori navigacijske pripreme leta** 

Mentor: Tomislav Radišić, dr.sc. Student: Robert Dovijanić, 0035177735

Zagreb, 2015.

i

#### **SAŽETAK**

Tijekom navigacijske pripreme leta pilot se, između ostalog, mora upoznati s područjem letenja, odrediti prekretne i kontrolne orijentire, izmjeriti udaljenosti i kurseve, odrediti koordinate pojedinih točaka i visine vrhova. Za te radnje obično se koristi zrakoplovna karta. Google Earth Pro je naprednija inačica poznate aplikacije Google Earth, a služi za prikaz Zemljine površine. U ovom ću završnom radu odrediti može li se ta aplikacija koristiti za navigacijsku pripremu leta (uključujući ranije navedene radnje). Analizirat ću funkcionalnost koju nudi navedena aplikacija, te ću navesti na koji način se ona može primijeniti za svaku od aktivnosti u navigacijskoj pripremi leta. Na kraju ću mjeriti vrijeme potrebno za izvršenje pripreme leta sa i bez upotrebe aplikacije Google Earth Pro.

KLJUČNE RIJEČI: Google Earth Pro; priprema navigacijskog leta; proučavanje područja letenja; orijentacija

During the preparation of navigation flights, the pilot has to, among other things, get acquainted with the area of flying, determine turning and control points, measure distances and courses, determine the coordinates of certain points and terrain height. For those actions they usualy use aviation maps. Google Earth Pro is the advanced version of the famed Google Earth application, and is used for depiction of the Earth's surface. In this final essay, I will determine whether Google Earth Pro can be used in navigational preparation. I will analyze the functionality of this application, and will specify how it can be used for every activity in navigational preparation. At the end i will measure how much time is necessary for completion of navigational preparation with and without the use of the Google Earth Pro application.

KEY WORDS: Google Earth Pro, navigational preparation; studying of the area of flight, orientation

### Sadržaj

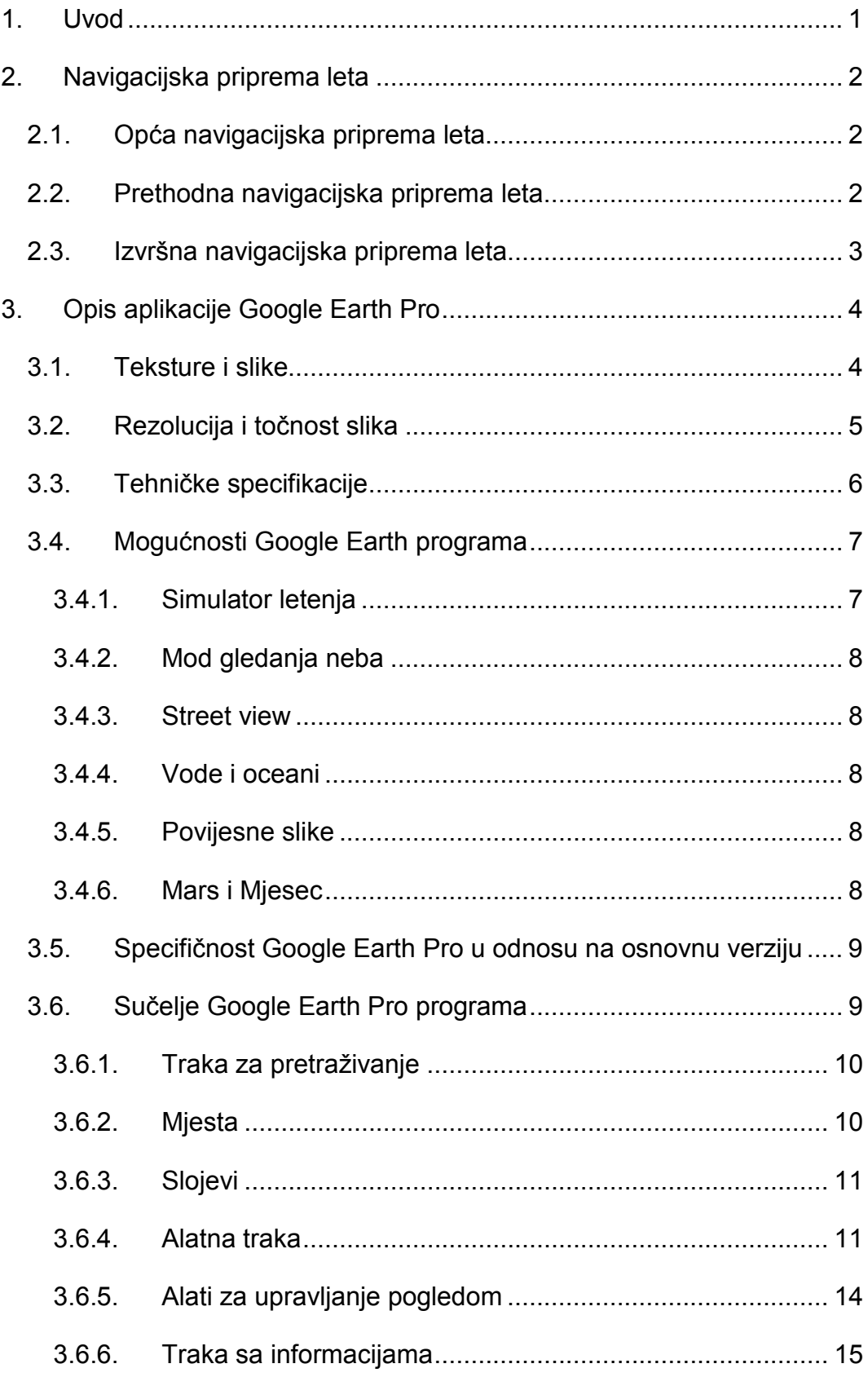

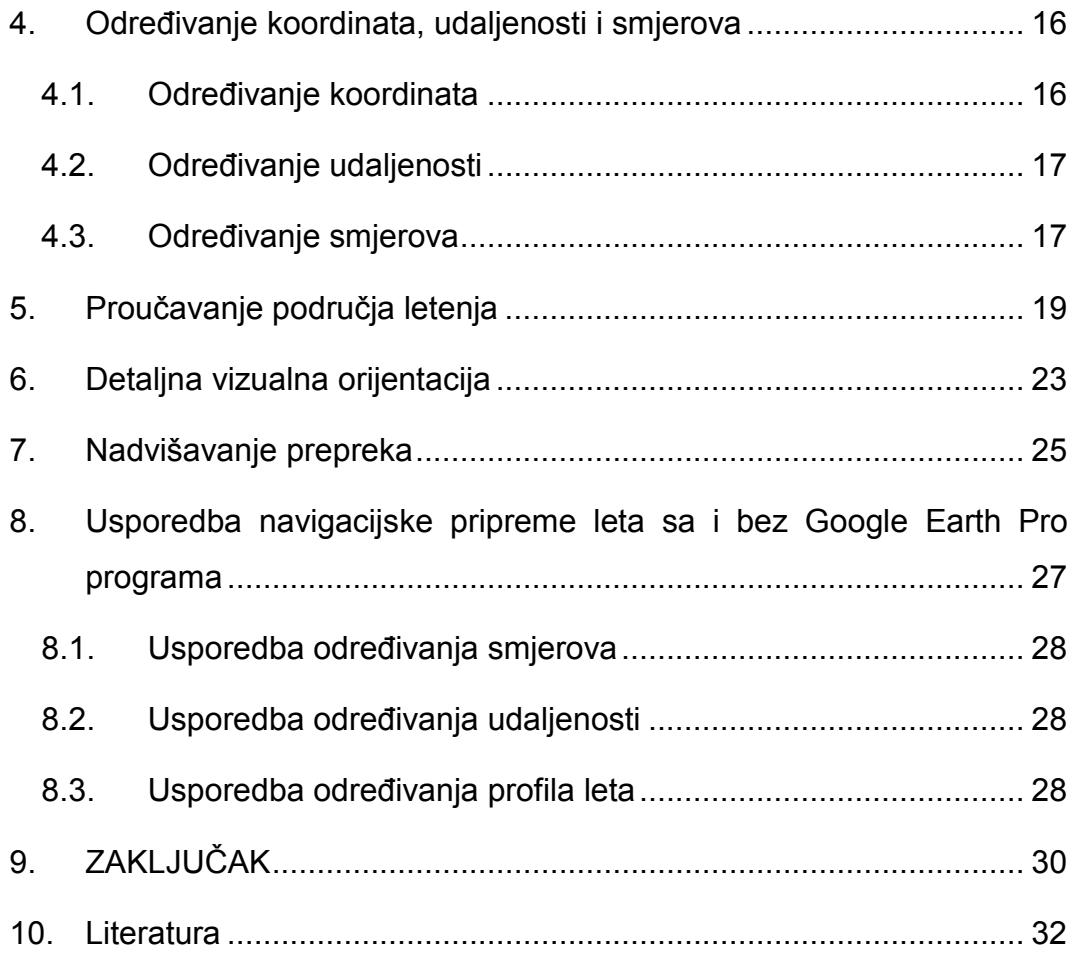

# **1. Uvod**

Google Earth je virtualni globus, mapa i program za geografske informacije. Originalno kad je napravljen zvao se EarthViewer 3D i stvorila ga je firma Keyhole Inc., kompanija financirana od strane Centralne obavještajne agencije (CIA – Central IntelligenceAgency).EarthViewer 3D je izdan 11.lipnja 2001. godine. Kompanija Google je kupila Keyhole 2004. godine i tako postala vlasnik tog programa. EarthViewer je ponovno izdan 2005. godine kao Google Earth i bio je dostupan u tri različite licence: kaobesplatna verzija sa ograničenim funkcijama, Google Earth Plus i Google Earth Pro, verzija namijenjena za komercijalnu upotrebu koja je koštala \$399 godišnje.

Otad je verzija Google Earth Plus ugašena, a Pro verzija je postala besplatna. Trenutačno je Google Earth dostupan za korištenje na operativnim sustavima Windows, OS X, Linux, Android, iOS, FreeBSD, te kao dodatak za internetske pretraživače. Od listopada 2011. Godine Google Earth je bio skinut više od milijun puta.<sup>[3]</sup>

Tema završnog rada je Analiza primjenjivosti aplikacije Google Earth Pro u potpori navigacijske pripreme leta. Cilj ovog rada je pokazati da li je Google Earth Pro program primjenjiv u elementima navigacijske pripreme, te prikazati koliko je primjenjiv. Tema je razrađena u 9 poglavlja:

- 1. Uvod
- 2. Navigacijska priprema leta
- 3. Opis aplikacije Google Earth Pro
- 4. Određivanje koordinata, udaljenosti i smjerova
- 5. Proučavanje područja letenja
- 6. Detaljna vizualna orijentacija
- 7. Nadvišavanje prepreka
- 8. Usporedba navigacijske pripreme leta sa i bez Google Earth Pro programa
- 9. Zaključak

# **2. Navigacijska priprema leta**

Navigacijska priprema za letenje je opći pojam koji označava savladavanje teorije i rad na rješavanju konkretnih navigacijskih zadaća nakon prijema zapovijedi za borbeno ili školsko letenje, a isto tako i poslove prije početka realizacije leta. Ona je uvjet za uspješno, točno i sigurno obavljanje svih zadaća tijekom leta i potpuno ostvarenje cilja. Slabo poznavanje teorije navigacije, te necjelovita i površna priprema za letenje mogu prouzročiti gubitak orijentacije, neuspjeh u pronalaženju objekata djelovanja, a time i neuspieh u obavlianju zadaće.<sup>[1]</sup>

Navigacijska priprema leta se dijeli na:

- opću navigacijsku pripremu leta
- prethodnu navigacijsku pripremu leta
- izvršnu navigacijsku pripremu leta

# **2.1. Opća navigacijska priprema leta**

Cilj opće navigacijske pripreme leta je osposobljavanje posada za izvođenje potrebnih postupaka i proračuna u prethodnoj i izvršnoj pripremi navigacijskogleta, u funkciji smanjenja vremena potrebnog za pripremu  $leta.<sup>[1]</sup>$ 

Opća navigacijska priprema nije vremenski ograničena već se provodi od početka školovanja za pilota, a nastavlja se tijekom cijele karijere, kako kroz stručna osposobljavanja i obuke, tako i kroz individualno poboljšavanje svakog pilota. Ona se sastoji iz temeljnih znanja o navigacijskom letenju, te teoriji vizualne navigacije i radionavigacije, opće pripreme karte, poznavanja i proučavanja područja letenja i zemaljskih radionavigacijskih sredstava.

### **2.2. Prethodna navigacijska priprema leta**

Prethodna navigacijska priprema leta definirana je kao skup mjera radnji i postupaka koje se izvode radi osiguranja najpogodnijih uvjeta za obavljanje konkretnog navigacijskog leta. To je skup poslova koji se izvode radi izbjegavanja propusta u pripremi letenja.<sup>[1]</sup>

Zadaće prethodne navigacijske pripreme su osigurati uspješno, točno i sigurno vođenje zrakoplova po ruti u navigacijskom smislu, te smanjenje pilotovih poslova pri vođenju navigacije i olakšavanje tih zadaća obavljanjem svih radnji i proračuna potrebnih za let na zemlji. Tako se smanjuje radno opterećenje pilota u zraku, te mu se omogućuje to da se koncentrira na manji broj radnji i zadaća u danom trenutku. Vrijeme prethodne navigacijske pripreme je ograničeno i traje od trenutka dobivanja zadaće pa do početka izvršne pripreme, koja počinje sat vremena prije izvršenja samog leta.

Prethodna navigacijska priprema leta sadrži puno radnji i zahtjeva dosta vremena, što u početku navigacijskog letenja može biti problem, no te radnje se trebaju vježbati i usavršavati kako bi se vrijeme potrebno za navigacijsku pripremu smanjilo i poboljšala kvaliteta same pripreme.Prethodna navigacijska priprema u najširem smislu sadrži:

- proučavanje meteoroloških podataka
- izbor i ucrtavanje rute
- određivanje profila leta
- proračun leta
- popunjavanje navigacijskog plana leta
- upisivanje navigacijskih elemenata na kartu
- radionavigacijska priprema
- proučavanje rute

#### **2.3. Izvršna navigacijska priprema leta**

Izvršna navigacijska priprema je skup mjera, radnji i postupaka (neposredno prije izvršenja leta) kojima je cilj da se posade upoznaju sa stvarnom navigacijskom i meteorološkom situacijom, te da obave konačne proračune najnovijim podacima i provodi se najranije sat, a najkasnije pola sata prije polijetanja.<sup>[1]</sup>

Piloti bi se trebali upoznati sa podacima o količini, vrsti i visini naoblake, te o brzini i smjeru vjetra za sve aktivne i alternativne aerodrome. Na osnovu toga proračunavaju se kut korekcije i putne brzine za svaku rutu, te se sve promjene upisuju u plan leta

# **3. Opis aplikacije Google Earth Pro**

Google Earth je virtualni globus, mapa i program za geografske informacije koji mapira Zemljinu površinu superimpozicijom slika satelitskih snimki, zračne fotografije i geografskog informacijskog sustava (GIS-Geographicinformation system) na 3D globus.<sup>[3]</sup>

#### **3.1. Teksture i slike**

Google Earth prokazuje satelitske snimke Zemljine površine različitih rezolucija, omogućujući korisniku da vidi dijelove površine i objekte gledajući okomito odozgo ili pod nekim kosim kutom. Kvaliteta rezolucije koja je dostupna ovisi većinom o stupnju interesa i popularnosti određenog dijela svijeta, ali većina kopna je pokrivena sa rezolucijom bar 15 metara po pikselu. Najbolja kvaliteta rezolucije je na lokacijama Melbourne, Australija, Las Vegas, Nevada i Cambridge, Engleska, gdje je rezolucija 15cm.

Za veće dijelove Zemljine površine su dostupne samo 2D slike koje su slikane sa skoro okomitog kuta. Ako se ti dijelovi Zemlje gledaju sa bočnih kutova ima se dojam kao da se gleda velika fotografija, a ne 3D model.

Za druge dijelove površine Zemlje dostupne su 3D slike terena i građevina. Google Earth koristi podatke modela digitalne elevacije (DEM – digitalelevation model) koje je prikupila NASA-ina misija SRTM (Shuttle Radar TopographyMision). To znači da korisnik može vidjeti gotovo cijelu Zemlju u tri dimenzije.<sup>[3]</sup>

Google Earth je baziran na 3D mapama sa mogućnošću prikazivanja zgrada i struktura u 3D. Ti objekti se uglavnom sastoje od objekata koje su napravili korisnici preko programa za 3D modeliranje SketchUp. U lipnju 2012. godine Google je najavio da će početi zamjenjivati 3D zgrade izrađene od strane korisnika auto-generiranim 3D mrežastim modelima zgrada počevši od velikih gradova. Pomoću auto-generiranja, 3D modele dobiju i drugi objekti poput drveća, šuma, vozila, itd. Primjer izgleda auto-generiranih 3D modela mrežastim modelom može se vidjeti na slici 1 gdje je prikazan hangar Eskadrile Aviona na aerodromu Zemunik, stari toranj aerodromske

kontrole, te dva aviona PC-9M. Mogu se vidjeti i auto-generirani 3D modeli okolne šume.

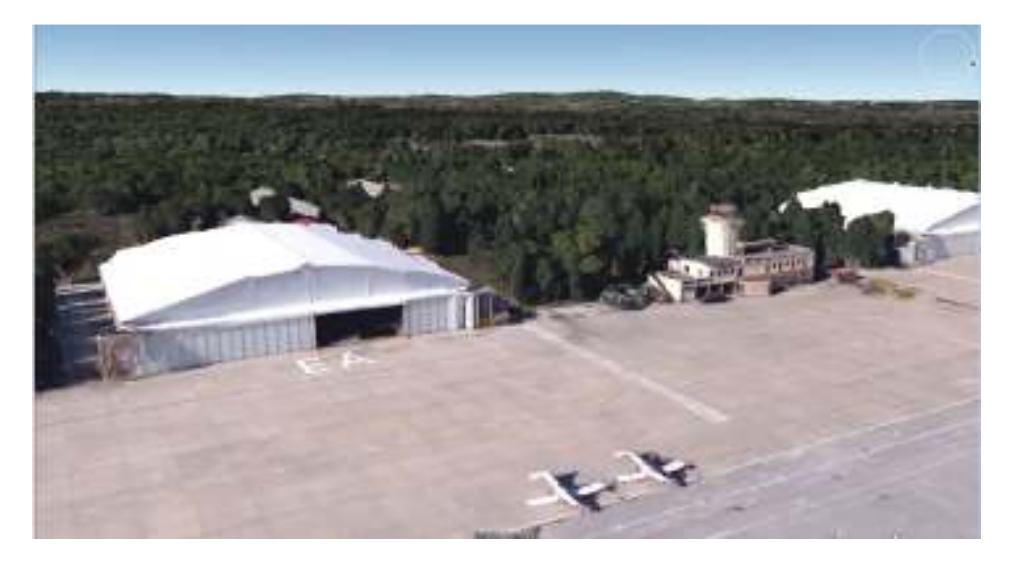

**Slika 1. Primjer auto-generiranih 3D mrežastih modela** 

U Hrvatskoj su zasad dostupne sljedeće lokacije kao auto-generirani 3D mrežasti modeli: Pula, Split, Zadar, Zagreb, Omiš, Sesvete, Trogir i Solin.

# **3.2. Rezolucija i točnost slika**

Većina Zemljine površine je pokrivena sa rezolucijom minimalno 15 metara po pikselu, no Google aktivno radi na zamjeni tih slika sa slikama bazne rezolucije 2.5m. Neka mjesta gušće populacije su također pokrivena fotografijama iz zraka sa nekoliko piksela po metru.

Slike korištene u Google Earthu nisu sve slikane u istovrijeme, ali su uglavnom aktualne do unutar tri godine. Imena mjesta i detaljnost prometnica jako variraju od mjesta do mjesta. Na većim lokalitetima i popularnijim mjestima je točnost i detaljnost puno veća za razliku od nekih manje popularnih mjesta.

Funkcije za mjerenje udaljenosti pokazuje da je duljina ekvatora 40.030,24km, što u usporedbi sa stvarnom duljinom ekvatora od 40.075,02km daje grešku od -0,112%. Što se tiče opsega po meridijanu, funkcija za mjerenje udaljenosti pokazuje 39.963,13km, također imajući grešku od -0,112% u usporedbi sa stvarnom vrijednosti od 40.007,86km.[3]

Najveći problem kod prikazivanja detalja nekih područja su oblaci i sjene zbog kojih je teško ili čak nemoguće vidjeti detalje tih područja. Tako su na primjer sjenovite strane planina najčešće loše kvalitete i sa malo detalja.

Dok Google Earth pokriva sve kontinentalne zemaljske mase sa satelitskim slikama različitih rezolucija, to nije uvijek slučaj za otoke na otvorenom moru. Određeni broj takvih otoka uopće nema svoje snimke prikazane u Google Earthu. Većina otoka i terena čijih slika nema se nalaze u Pacifiku, od kojih Otocima Koraljnog mora nedostaje najviše slika.

### **3.3. Tehničke specifikacije**

Unutarnji koordinatni sustav u Google Earthu se bazira na Svjetskom geodetskom sustavu 1984 (WGS84 – World Geodetic System 1984).

Google Earth pokazuje zemlju kako bi izgledala sa neke uzdignute platforme kao što bi na primjer bio zrakoplov ili satelit u orbiti. Projekcija koja se koristi kako bi se postigao ovaj efekt se zove Generalna perspektiva. Ta projekcija je slična ortografskoj projekciji, samo što je razlika u tome da je točka perspektive neka konačna, bliska zemlji, udaljenost, a ne beskonačna udaljenost kao u ortografskoj projekciji.

Minimalne hardverske i softverske postavke za Google Earth su:

- Pentium IV, 500MHz
- 256MB RAM-a
- 400 MB slobodnog prostora na hard disku
- minimalna brzina interneta: 128kbit/s
- 64MB DirectX9 i 3D kompatibilne grafičke kartice
- rezolucija monitora 1024x768, 16-bit HighColor
- Windows 2000, Windows XP, Windows Vista, Windows 7, Windows 8, Windows 8.1, Linux ili OS X

# **3.4. Mogućnosti Google Earth programa**

Google Earth u sebi ima integrirano nekoliko mogućnosti i posebnih opcija koje nude posebno iskustvo pregledavanja kako Zemljine površine, tako i podmorja, te površina drugih planeta.

### **3.4.1. Simulator letenja**

U Google Earth verziji 4.2 je simulator letenja bio stavljen kao skrivena mogućnost, no od verzije 4.3 više nije skrivena i može se pristupiti pritiskom na tipke Ctrl, Alt i A. Od zrakoplova u simulator su uključeni F-16 FightingFalcon i Cirrus SR.22. Polijetanje je omogućeno samo sa određenih aerodroma, no moguće je i početi let sa trenutne lokacije.

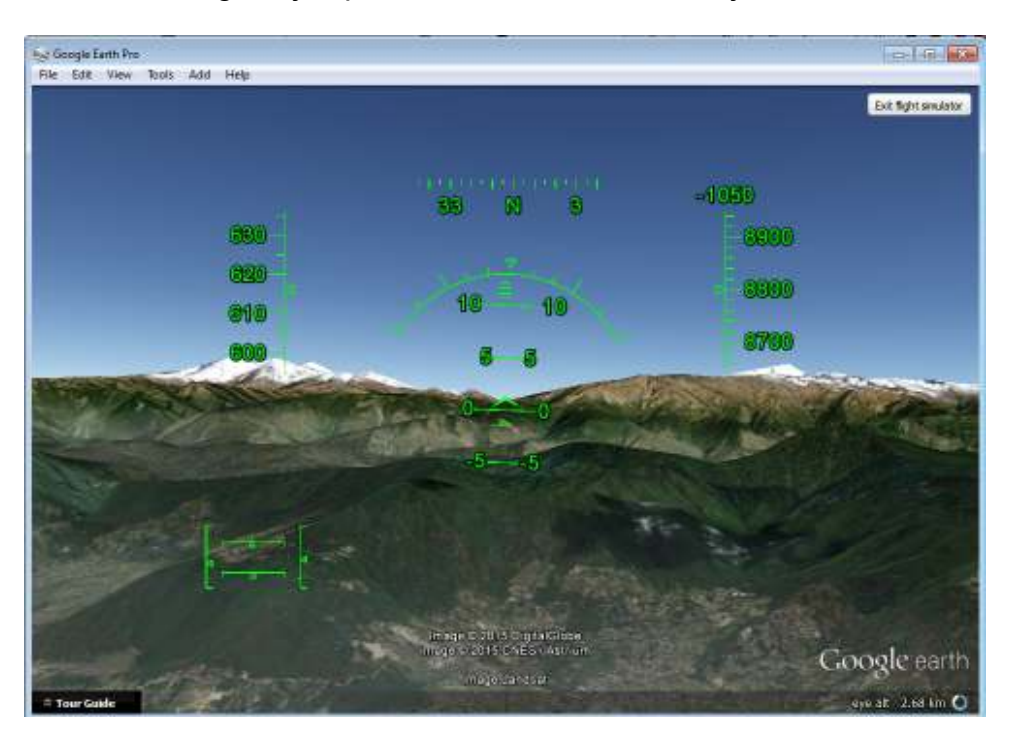

**Slika 2. Izgled simulatora letenja sa avionom F-16** 

Zrakoplovi mogu biti kontrolirani pomoću tipkovnice, miša ili joysticka. Brz internet i jači kompjuteri pružaju realističan doživljaj te je moguće pokrenuti simulator sa animacijama što omogućuje uključenje modela zrakoplova ili realističnog izgleda kabine zrakoplova. U suprotnom je prikazan samo HUD (Head-up display), kao što je vidljivo na slici 2.

#### **3.4.2. Mod gledanja neba**

Mogućnost uvedena u Google Earth verziji 4.2, mod gledanja neba omogućuje korisniku da promatra zvijezde i nebeska tijela. Napravljen je preko partnerstva sa Institutom za znanost svemirskih teleskopa (STScI – SpaceTelescope Science Institute) iz kojeg upravljaju sa svemirskim teleskopom Hubble. Pomoću ove mogućnosti mogu se promatrati pozicije većih satelita i njihove orbite, sazviježđa, zvijezde, galaksije i animacije koje pokazuju planete u njihovim orbitama.

#### **3.4.3. Street view**

Od verzije 4.3 Google je u potpunosti integrirao Street View u Google Earth. Google Street View pruža 360° panoramski pogled sa razine cesta i omogućuje korisnicima promatranje dijelova odabranih gradova i njihovih okolnih područja sa razine zemlje. On prikazuje slike koje je prethodno slikala kamera montirana na automobil, te se može navigirati pomoću miša kako bi se slike promatrale pri različitim veličinama, iz bilokojeg smjera i pod različitim kutovima.

#### **3.4.4. Vode i oceani**

Mogućnost uvedena u verziji 5 ova opcija omogućuje korisnicima promatranje morskog dna, te dna nekih većih jezera. Detaljni topografski modeli dna oceana su dostupni za oko 5% površine tih oceana.

#### **3.4.5. Povijesne slike**

Za određena mjesta moguće je vratiti se u povijest i vidjeti kako je to područje izgledalo u određenim periodima povijesti.

#### **3.4.6. Mars i Mjesec**

Ove mogućnosti omogućuju gledanja satelitskih slika visoke rezolucije površine Marsa i Mjeseca. Napravljeni su kao zasebni globusi i realistične replike Marsa i Mjeseca. Također postoji opcija gledanja površine Marsa iz pogleda sličnog Street Viewu, a to su panoramske slike visoke rezolucije koje su slikali roveri za istraživanje Marsa, "Spirit" i "Opportunity".

# **3.5. Specifičnost Google Earth Pro u odnosu na osnovnu verziju**

Google Earth Pro je poslovno orijentirana nadogradnja Google Eartha. To je verzija najbogatija mogućnostima. Uz sve svoje odlike pogodne za poslovne osobe, također je pogodna za ljude koji puno putuju zbog svojih alata za izrađivanje mapa. Do kasnog siječnja 2015. godine, bila je dostupna za \$399 godišnje, no Google je odlučio distribuirati ju besplatno za svu javnost. Pro verzija uključuje dodatne funkcionalnosti poput

- snimač filmova
- uvoznik GIS podataka
- napredni moduli ispisa
- mjerenje radijusa i površina

# **3.6. Sučelje Google Earth Pro programa**

Grafičko sučelje Google Earth Pro programa je vidljivo na slici 3.

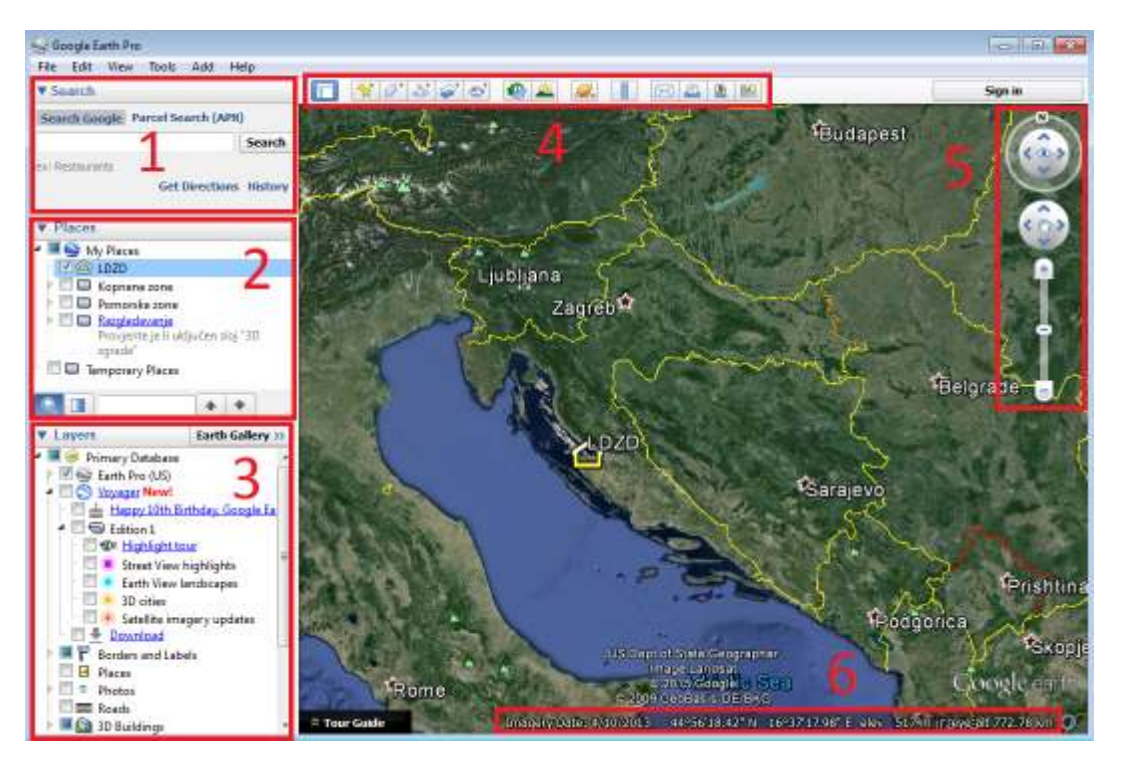

**Slika 3. Grafičko sučelje Google Earth Pro programa**

#### **3.6.1. Traka za pretraživanje**

Traka za pretraživanje služi za traženje gradova, mjesta, ulica ili čak određenih lokaliteta, na primjer restorana, kafića, i sl. pomoću Google pretraživača. Također se do te lokacije mogu dobiti upute za cestovnu navigaciju, te sadrži povijest pretraživanja. Na slici 4 se vidi kako izgleda traka za pretraživanje.

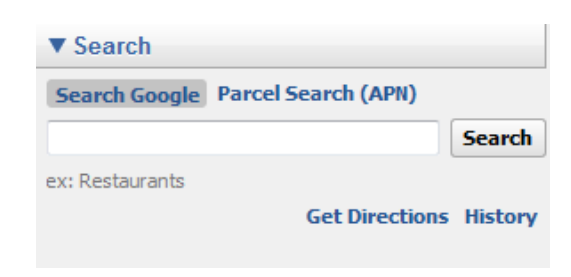

**Slika 4. Traka za pretraživanje** 

#### **3.6.2. Mjesta**

U mjestima su spremljene sve lokacije, putevi i površine koje korisnik može sam napraviti. Svi korisnički podatci mogu se organizirati u direktorije i poddirektorije. Mjesta također sadrže direktorij "Razgledavanje" koja sadrži obilaske nekih najpoznatijih svjetskih lokacija i monumenata, te služio kao demonstracija mogućnosti Google Eartha. Na slici 5 je prikazan izgled trake mjesta.

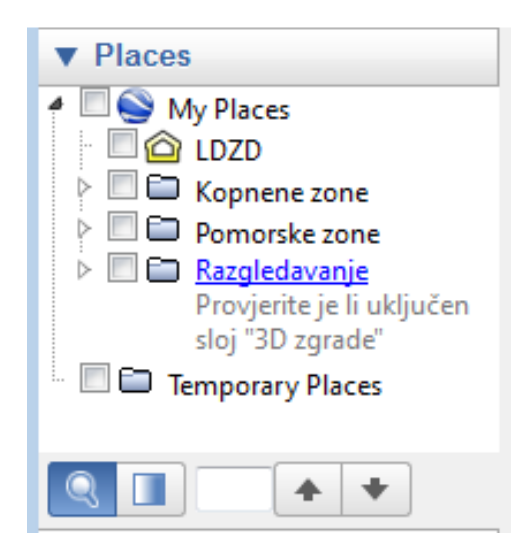

**Slika 5. Mjesta** 

#### **3.6.3. Slojevi**

Google Earth podržava uključivanje mnoštva različitih slojeva od kojih svaki sadrži određene informacije koje idu od osnovnih geografskih, kao što su granice, nazivi mjesta i prometnice, pa do onih namijenjenih za zabavu i dijeljenje kao što su fotografije postavljene od korisnika preko stranica tipa Panoramio i Youtube. Oni mogu biti uključivani i isključivani po potrebi i osobnim željama. Na slici 6 je prikazana traka slojeva sa opcijama koje ona nudi.

Sloj koristan za zrakoplovstvo je sloj "weather" koji može prikazivati podatke o naoblaci dobivene iz geostacionarnih i nisko orbitirajućih satelita, radarsku sliku koja podatke dobiva sa stranice weather.com i trenutne uvjete, kao i prognozu za veća mjesta koji su također povučeni sa stranice weather.com.

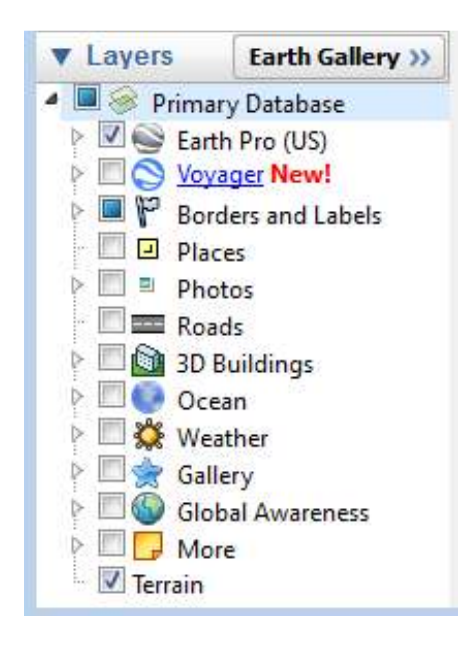

**Slika 6. Slojevi** 

#### **3.6.4. Alatna traka**

Alata traka na sebi sadrži sve alate potrebne za postavljanje raznih oznaka, mjerenje, korištenje raznih mogućnosti, te dijeljenje sadržaja iz Google Earth Pro programa. Na slici 7 vidljiv je izgled alatne trake.

| $\Box$ $\forall$ $\sigma$ $\beta$ $\phi$ $\sigma$ $\phi$ $\Diamond$ $\Box$ $\Box$ $\Box$ $\Box$ $\Box$ $\Box$ $\Box$ |  |  |  |  |  |  |
|----------------------------------------------------------------------------------------------------|--|--|--|--|--|--|
|                                                                                                    |  |  |  |  |  |  |

**Slika 7. Alatna traka** 

- a- tipka sakrij/pokaži rubni stupac na kojem se nalaze traka za pretraživanje, mjesta i slojevi.
- b- dodavanje oznake mjesta; moguće je postaviti oznaku mjesta na neku određenu lokaciju, te po želji tu oznaku imenovati, mijenjati ikonicu i boju, te dodavati opis ako je to potrebno.
- c- dodavanje poligona; klikanjem lijeve tipke miša moguće je označiti određeni poligon, odnosno površinu, te se ta površina može spremiti u mjesta, mijenjati stil i boja, stavljati opis, te se može napraviti izmjera površine i opsega tog poligona.
- d- dodavanje puta; lijevom tipkom miša se označavaju točke koje čine neki put, te je moguće taj put spremiti, dodati opis, mijenjati boju, te očitati izmjeru duljine označenog puta.
- e- dodavanje novog sloja slike; moguće je dodavanje novog sloja slike, te postavljanje te slike na određenu lokaciju po potrebi. Može se mijenjati prozirnost te slike, te dodavati opis.
- f- snimanje ture; mogućnost snimanja videa, kao ture po virtualnom svijetu, primjeri kakvih su dostupni u datoteci "Razgledavanje" u traci Mjesta.
- g- prikaz povijesnih slika; pomoću klizača se mogu prikazati slike određenog područja slikane kroz povijest.
- h- prikaz obasjanosti suncem; pomoću klizača se može odabrati određeno razdoblje dana i prikazati kako izgledaju sjene zbog obasjanosti suncem.
- i- odabir mogućnosti promatranja površine Zemlje, Marsa, Mjeseca ili pomatranja neba

j- ravnalo; mogućnost mjerenja duljine nekeudaljenosti između dvije točkei prikaza te udaljenosti u različitim mjernim jedinicama, te mogućnost prikaza stvarnog azimuta tog puta. Također se može mjeriti i duljina nekog puta, veličina poligona i kružnica, te dužina, širina, visina i površina 3D građevina. Primjer izmjere udaljenosti i kursa od Zadra do Nina se može vidjeti na slici 8.

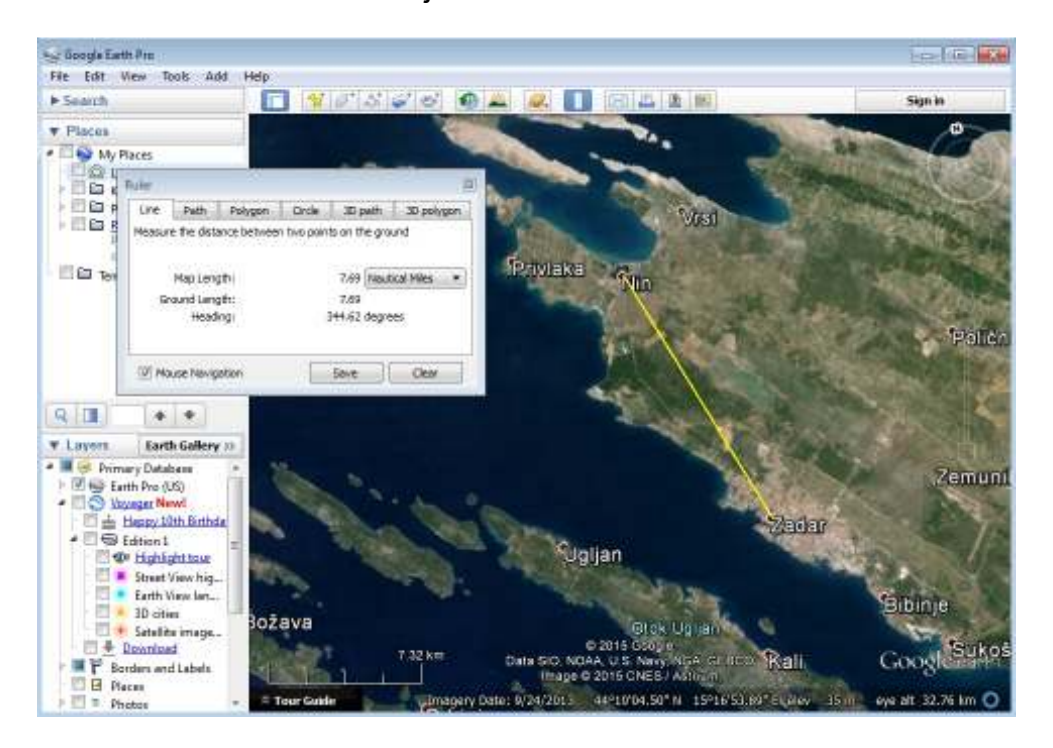

#### **Slika 8. Primjer mjerenja udaljenosti i kursa pomoću ravnala**

- k- e-mail; pomoću ove opcije moguće je poslati snimku ekrana trenutačnog pogleda ili poslati trenutačni pogledu obliku KML (KeyholeMarkupLanguage) datoteke, te je moguće poslati oznake mjesta ili direktorije kao KML datoteke.
- l- print; ispis trenutačnog pogleda kao mape koja na sebi može uključivati ime, opis, mjerilo, oznaku sjevera i legendu oznaka.
- m- spremanje slike; mogućnost spremanja trenutačnog pogleda kao slike na tvrdi disk
- n- otvaranje Google Maps preglednika; pritiskom na ovu tipku ono što je trenutačno na ekranu Google Eartha se prikaže na Google Maps usluzi te je moguće dalje pretraživati i vršiti navigaciju preko Maps-a.

#### **3.6.5. Alati za upravljanje pogledom**

Alati za upravljanje pogledom služe za navigaciju po virtualnom svijetu Google Eartha. Postoji mogućnost isključivanja ovih alata jer se gotovo sve što oni nude može napraviti isključivo pomoću tipki na mišu. Primjer izgleda alata za upravljanje pogledom može se vidjeti na slici 9.

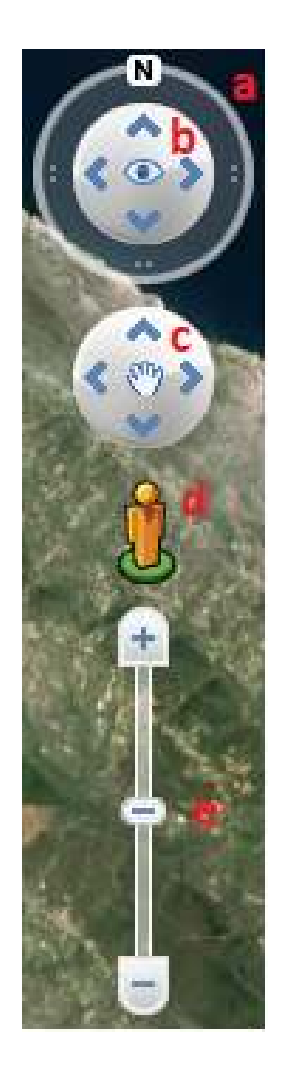

**Slika 9. Alati za upravljanje pogledom** 

a- prsten za upravljanje pogledom oko vertikalne osi; ukoliko se pritisne jednom na oznaku N (oznaka sjevera) pogled na svijet se automatskiusjeveri tako da sjever bude prema gore.

b- strelice za upravljanje oko trenutačnog stajališta; pritiskanjem na ove tipke mijenja se kut gledanje na površinu zemlje s tim da točka u kojoj je trenutačno gledište ostaje fiksna.

c- strelice za upravljanje po horizontalnoj ravnini; pritiskom na odgovarajuću strelicu, točka gledišta se pomiče u određenu stranu po horizontalnoj ravnini, odnosno na stalnoj visini

d- Street View; kad se primi mišem ikonica čovječuljka pokažu se prometnice na kojima je dostupan streetview. Te prometnice budu naglašene plavom bojom. Povlačenjem čovječuljka na željenu prometnicu, na željeno stajalište, Google

Earth ulazi u Google Street Viewmod.

e- klizač za približavanje i udaljavanje; pritiskom na tipke ili povlačenjem klizača se približava ili udaljava od Zemljine površine.

#### **3.6.6. Traka sa informacijama**

Traka sa informacijama služi za prikaz podataka o slici i lokaciji iznad koje se trenutačno nalaze miš i točka gledišta. Ona prikazuje datum kad je slikana slika koja je prikazana iznad koje je trenutačno miš, te točne koordinate i nadmorsku visinu lokacije iznad koje je miš. Također prikazuje apsolutnu visinu na kojoj se nalazi trenutačno gledište

Imagery Date: 9/24/2013 44°12'33.92" N 15°09'50.78" E elev 15 m eye alt 2.66 km

**Slika 10. Traka sa informacijama** 

# **4. Određivanje koordinata, udaljenosti i smjerova**

Određivanje koordinata, udaljenosti i smjerova je osnovni segment navigacijske pripreme letenja. Određivanjem tih stvari se definiraju elementi rute i izračunavaju temeljni podaci za navigacijsko letenje.

U vizualnom navigacijskom letenju leti se po metodi računske navigacije (eng. deadreckoning) pomoću koje se pozicija zrakoplova u prostoru određuje pomoću tri znana parametara: brzina, kurs i vrijeme leta. Pošto je brzina zrakoplova određena i pilotu za svaki zrakoplov poznata potrebno je odrediti ostale elemente kako bi bilo moguće uspješno izvođenje navigacijskog leta.Ostale elemente leta moguće je izračunati preko osnovne formule za brzinu:

$$
v = \frac{s}{t}
$$
,  $s = vt$ ,  $t = \frac{s}{v}$ 

Pomoću karte ili Google Eartha se određuje udaljenost pojedine etape i onda se preko gore spomenutih formula izračunava vrijeme potrebno za prelet određene etape rute.

#### **4.1. Određivanje koordinata**

Iako nije osnovni element računske navigacije, ukoliko se leti pomoću GPS-a (Global Postitioning System) potrebno je odrediti koordinate prekretnih i kontrolnih orijentira, te početnih i krajnjih točaka rute.

Određivanje koordinata točaka pomoću karte se izvodi mjerenjem udaljenosti od meridijana, odnosno paralele, te se ta udaljenost na karti onda pretvara u stvarnu udaljenost pomoću mjerila karte. Nakon toga se ta vrijednost pretvara u minute i sekunde po meridijanu i paraleli, te se zatim ta vrijednost dodaje na meridijan ili paralelu od koje je mjereno.

Određivanje koordinata u Google Earth Pro programu se radi tako da se na željenu točku postavi miš i očita se točna koordinata u traci za informacije. Koordinate je moguće odrediti s točnošću od dvije tisućinke. Primjer očitanja koordinata pomoću Google Earth Pro programa vidljiv je na slici 10.

### **4.2. Određivanje udaljenosti**

Kao što je već spomenuto, određivanje udaljenosti je osnovna radnja u pripremi navigacijskog letenja i važna je kako bi se moglo odrediti vrijeme potrebno za izvršenje leta po ruti, što je važno i za točno određivanje pozicije aviona i za proračun točnog vremena dolaska na prekretne orijentire i krajnju točku rute, te je vrijeme važno za proračun potrebnog goriva za sigurno i efikasno izvršenje leta.

Pomoću karte se udaljenosti mogu izmjeriti na nekoliko načina. Moguće je izmjeriti udaljenost na karti pomoću ravnala, te preko mjerila karte izračunati stvarnu udaljenost, ili pomoću linearnog mjerila na karti očitati tu istu udaljenost. Korištenje linearnog mjerila je poprilično neprecizno zbog nedovoljne rezolucije podjele. Također je moguće koristiti ploter te preko skale odgovarajuće za mjerilo karte očitati stvarnu udaljenost.

Google Earth Pro program sadrži alat koji služi za mjerenje udaljenosti između dvije točke, ravnalo. Pomoću ravnala se može izmjeriti udaljenost tako da se jednostavno označe dvije točke između kojih se želi izmjeriti udaljenost, te se vrijednost može očitati u dvije decimale, te se može izraziti u različitim mjernim jedinicama. Primjer izmjere udaljenosti se vidi na slici 8.

Primjer pomoću kojeg se može odrediti točnost ravnala je izmjera dužineuzletno sletne staze (USS) 93. zrakoplovne vojne baze Zemunik. Glavna USS-a je dugačka 2500m, a ravnalom se može izmjeriti 2501,29m, što je greška od +0,05%.

#### **4.3. Određivanje smjerova**

Točno određivanje kurseva letenja je osnovni i najvažniji element pripreme navigacijskog letenja. Kurs leta je horizontalni kut mjeren u smjeru kazaljke na satu između sjevera i zadane crte puta. Postoje tri vrste kurseva od kojih je svaki mjeren u odnosu na određeni sjever:

- pravi kurs – horizontalni kut mjeren u smjeru kazaljke na satu između pravog, geografskog sjevera i zadane crte puta

- magnetski kurs horizontalni kut mjeren u smjeru kazaljke na satu između magnetskog sjevera i zadane crte puta; pravi kurs ispravljen za vrijednost magnetske deklinacije (greška nepoklapanja pravog i magnetskog sjevera)
- kompasni kurs –kurs čiji je iznos jednak iznosu magnetskog kursa ispravljenog za grešku devijacije kompasa (greška uzrokovana magnetskim poljem samog zrakoplova).

I na kartama i u Google Earth Pro programa se mogu očitati samo pravi kursevi, te za izračunavanje magnetskog i kompasnog kursa potrebno je znati devijaciju kompasa i magnetsku deklinaciju.

Kurs se na karti očitava pomoću plotera ili kutomjera te se mjeri od meridijana do zadane crte puta u smjeru kazaljke na satu. Princip očitanja kursa pomoću plotera se vidi na slici 11. Ploter se postavi paralelno sa zadanom crtom puta (dužina A-B na slici), a središte plotera (a) se postavi na sjecište meridijana i zadane crte puta, te se na kružnoj skali plotera, u točci c očita kurs. Kutomjerom se jednostavno izmjeri kut.

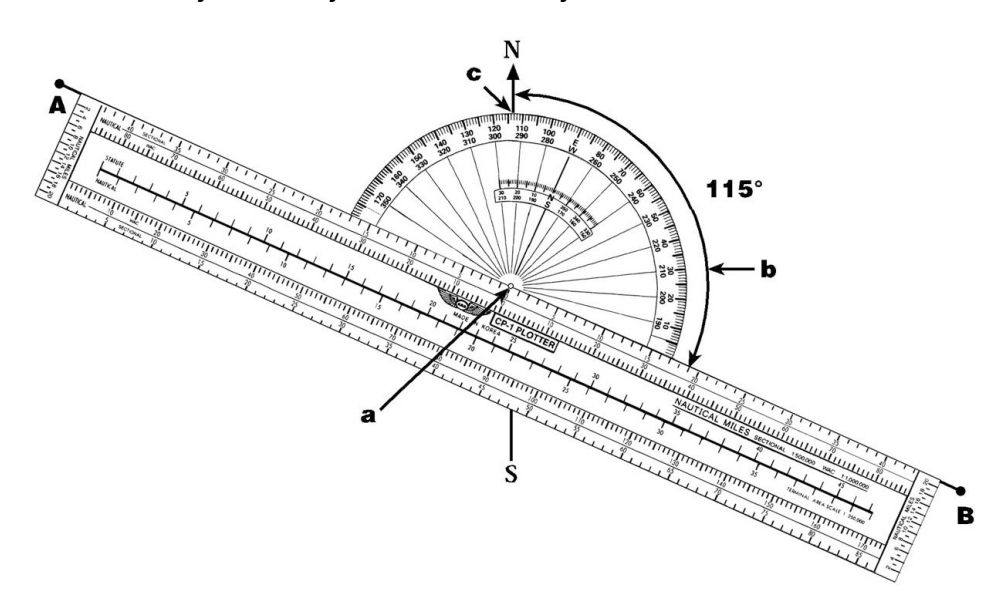

**Slika 11. Princip očitanja kursa pomoću plotera** 

Određivanje smjerova u Google Earth Pro programu se vrši pomoću ravnala. Označi se prva točka etape, zatim druga točka etape te se samo očita točan smjer. Smjer se može očitati u dvije decimale. Primjer načina očitanja smjera u Google Earth Pro programu može se vidjeti na slici 8.

# **5. Proučavanje područja letenja**

Proučavanje područja letenja je najznačajniji dio opće navigacijske pripreme pilota, te se poznavanje područja letenja uvijek treba razvijati i usavršavati. Poznavanje područja letenja pilotu omogućava lakšu opću i detaljnu navigaciju, brže prepoznavanje orijentira za vrijeme leta, te njihovo lakše pronalaženje, a s time i brže i efikasnije određivanje stvarne pozicije.

Područjem letenja se smatra prostor oko zračne luke u kojem se obavlja najveći broj letova. Različite je veličine za različite tipove zrakoplova i generalno se uzima da je veličina područja letenja prostor obujmljen krugom čije je središte na matičnom aerodromu, a ima polumjer koliki je dolet određenog tipa zrakoplova.

Izgled područja letenja se mijenja s obzirom na određene uvjete i zavisi o: dobu dana i godine, visine leta, meteoroloških uvjeta, smjeru iz kojeg se promatra. Sa svim tim promjenama bi pilot trebao biti upoznat i spreman prepoznati u letu. Kao primjer se na slici 12 može vidjeti izgled Velebita u ranu jesen i zimi kad je Velebit prekriven snijegom. Očito je da snijeg mijenja reljef i smanjuje specifičnost terena, te bi se za orijentire trebalo uzimati objekte ili reljefne specifičnosti čiji se izgled minimalno mijenja s obzirom na navedene uvijete.

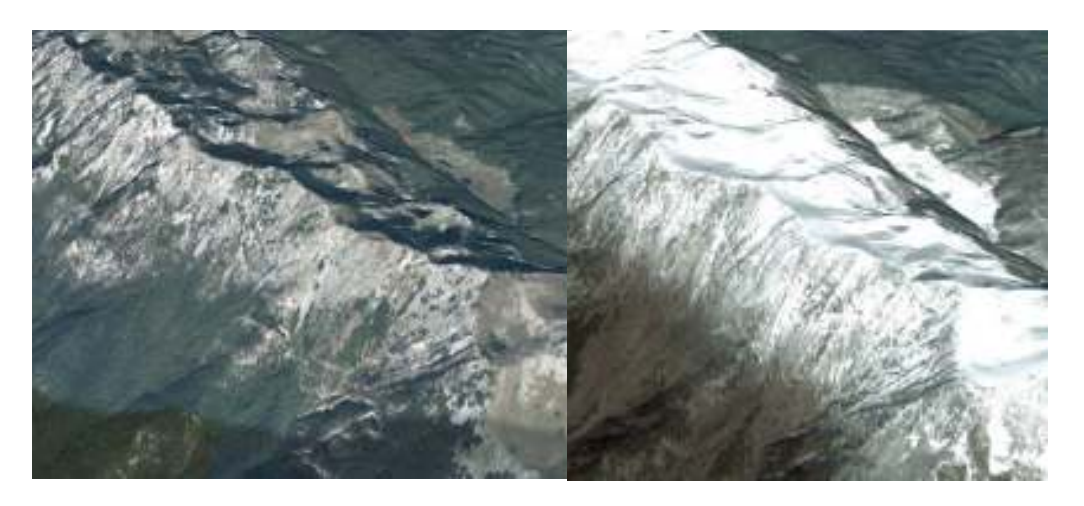

**Slika 12. Primjer izgleda Velebita u ranu jesen i zimi** 

Proučavanjem područja letenja pilot bi se trebao upoznati sa oblikom reljefa, njegovim specifičnostima, nadmorskim visinama dominantnih kota,

naseljenim mjestima, te oblikom, veličinom i specifičnostima pojedinih mjesta, sistemom linijskih orijentira (pruge, ceste, rijeke i sl.), aerodromima u području letenja zajedno sa podatcima o uzletno-sletnoj stazi (dužina, protezanje, nadmorske visine pragova, frekvencije aerodromskih kontrola letenja), zemaljskim radio-navigacijskim sredstvima (ZRNS) zajedno sa njihovim frekvencijama, te sa zabranjenim i ograničenim zonama.

Prije postojanja Google Eartha područje letenja se proučavalo i učilo isključivo pomoću karata različitih mjerila, te uz pomoć slijepih karata i fotografija područja iz zraka. Takvi izvori brzo zastare zbog brzog širenja pojedinih mjesta, izgradnje novih naselja i prometnica, te je teško naći kvalitetne karte velike točnosti. Također mjerilo karte uvelike utječe na preciznost letenja i detaljnost učenja područja letenja. Primjer razlike u zrakoplovnim kartama se može vidjeti na slici 13, gdje je na lijevoj strani primjer starije karte sitnog mjerila, dok je na desnoj strani primjer novije karte krupnijeg mjerila. Vidljivo je da su zbog mjerila na desnoj karti puno bolje vidljivi detalje, te je vidljivo da su na desnoj, aktualnoj karti ucrtane neke prometnice koje na lijevoj nisu. Takve stvari otežavaju učenje područja letenja, te se prije dolaska Google Earthanajviše učilo u zraku.

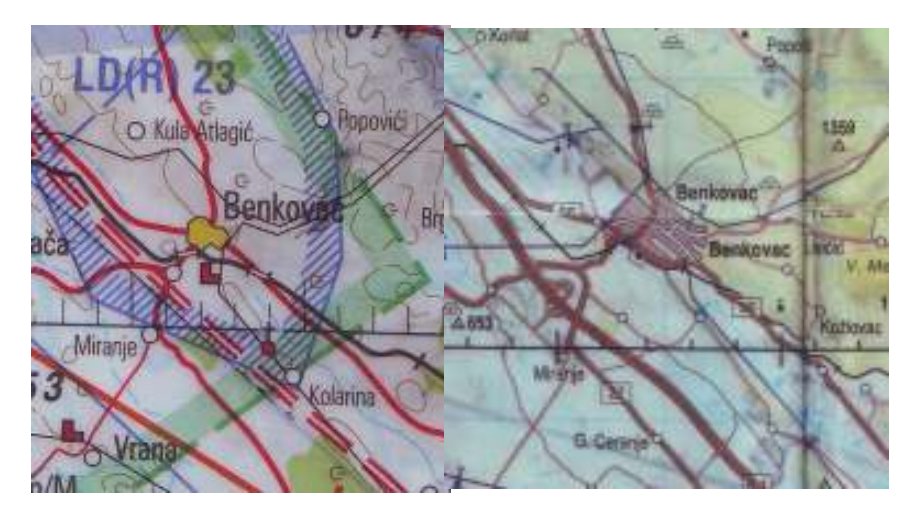

**Slika 13. Usporedba mjerila i aktualnosti karata** 

Dolaskom Google Eartha je ta zadaća višestruko olakšana zato što je moguće vidjeti satelitske slike područja letenja zajedno sa svim detaljima i specifičnostima koje možda nisu ucrtane na karte, te se zatoGoogle

Earthnajviše i koristi za proučavanje područja letenja. No to su samo stvari koje olakšavaju učenje, a proučavanje područja letenja i dalje ostaje isključivo dugotrajno i konstantno učenje gore navedenih stavki. Unatoč dolasku Google Eartha slijepe karte i dalje ostaju kao jako dobar način učenja područja letenja.

Google Earth je također omogućio promatranje područja letenja sa visina na kojima se najčešće leti i pod bočnim kutovima što daje dojam realnosti i osjećaj kao da se leti područjem, te daje dobar prikaz reljefa. To omogućuje bolju vizualizaciju područja letenja i bržu prilagodbu na vizure iz zraka.

Pomoću Google Eartha pilot može vidjeti i prije nego nadleti područje na koje orijentire se može oslanjati, a na koje ne. Tako se na Google Earthu vidi koliko je teško uočiti prometnice i raskrižja koje su na karti jasno ucrtane, te ona osoba koja nikad nije bila u tom području može napraviti grešku i oslanjati se na neko križanje kao orijentir, dok se ono u stvarnosti možda i ne vidi tako dobro. Razlozi mogu biti razni, od toga da su to zapravo male prometnice i križanja, pa do toga da su te prometnice i križanja zaklonjeni šumom, vegetacijom ili kućama. Kao primjer zaklonjenosti vegetacijom može se vidjeti na slici 14 gdje je na lijevoj strani zaokružena cesta koja se jedva nazire zbog zaklonjenosti vegetacijom. Na desnoj slici je prikazana ta sita cesta, na istom mjestu, samo promatrana pod većim kutom.

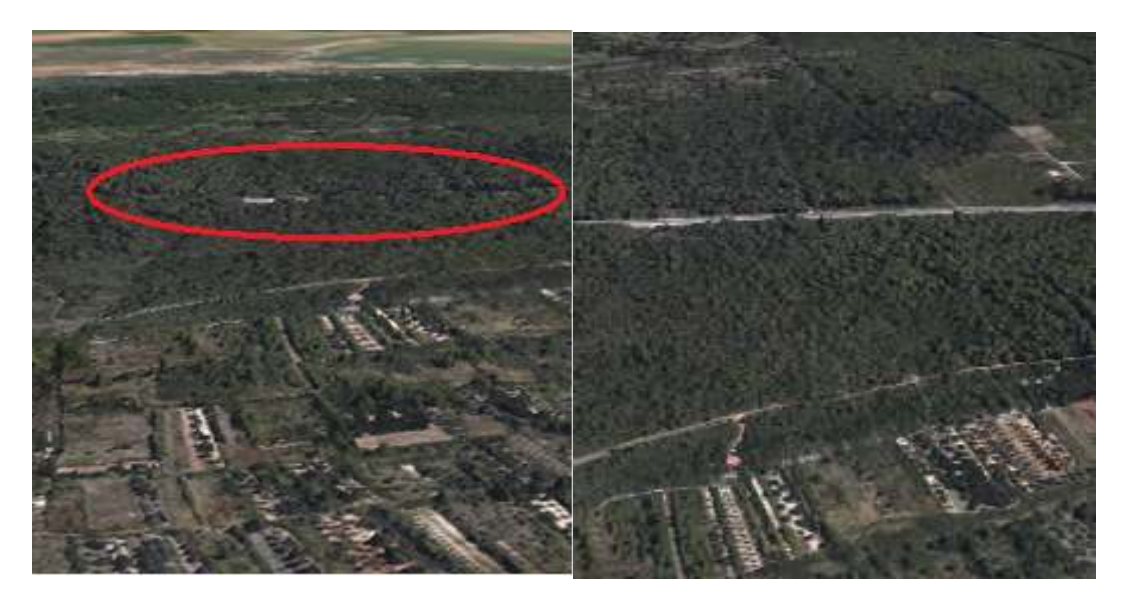

**Slika 14. Primjer zaklonjenosti vegetacijom** 

Problem kod Google Eartha je također što sa većih visina ne prikazuje sva mjesta nego samo ona najveća, zbog čega se treba dosta približiti kako bi se vidjela manja mjesta. Tako se izgubi osjećaj orijentacije i prostora. Također neka manja sela uopće nisu označena, a neka su krivo označena zbog čega se gubi detaljnost i točnost. Ipak, takve su stvari češće kod karata, i to se treba uzeti u obzir kod proučavanja područja letenja.

Google Earth je kao alat neprocjenjiv pilotu za proučavanje područja letenja. Unatoč svim greškama i nedostacima njegova najpozitivnija strana je mogućnost gledanja površine Zemlje, kakva je u stvarnosti, te je izvrstan alat za prethodnu navigacijsku pripremu za pronalaženje kako prekretnih i kontrolnih orijentira, tako i orijentira potrebnih za određivanje stvarne pozicije za vrijeme leta po ruti.

Iako je Google Earth dobar za pronalaženje orijentira i omogućuje bržu orijentaciju, pilot mora naučiti nalaziti i prepoznavati te orijentire na karti jer je kartu ima sa sobom u avionu i po njoj leti kad izvršava navigacijsku zadaću.

### **6. Detaljna vizualna orijentacija**

Detaljna vizualna orijentacija je određivanje stvarnog položaja zrakoplova za vrijeme leta, usporedbom zemljišta sa kartom. Stvarni položaj se određuje poznavanjem većih i daljih orijentira i prepoznavanjem manjih i bližih orijentira, na način da se orijentacija uspostavlja od daljih orijentira prema bližima.<sup>[1]</sup>

Stvarni položaj može se odrediti vizualno ili uz pomoć navigacijskih uređaja, npr. GPS-a (GPS - Global Positioning System), a potrebno ga je određivati redovito. Obvezno se određuje iznad kontrolnih i prekretnih orijentira, najmanje svake pete minute i na traženje kontrolora.

Određivanje stvarnog položaja se vrši pomoću raznih orijentira. Orijentirima se nazivaju svi prirodni i umjetni objekti na Zemlji koji su ucrtani na kartu, lako uočljivi iz zraka, a mogu poslužiti pilotu za orijentaciju tijekom leta. Kako bi bio povoljan za korištenje u vizualnoj navigaciji orijentir mora zadovoljavati sljedeće uvijete:

- ima stalno isti izgled u vrijeme kada se koristi za navigaciju
- ima posebne značajke koje ga izdvajaju od drugih objekata i terena
- da je ucrtan u navigacijsku kartu određenim topografskim simbolom

Pilot pri određivanju stvarnog položaja traži orijentire koje onda ili iskustveno prepoznaje ili uspoređuje sa kartom i određuje položaj zrakoplova u odnosu na njih. Orijentiri se mogu naučiti proučavanjem područja letenja, obletom područja i kroz prijašnje letove na tom području.

Prije dolaska Google Eartha su piloti prije obleta područja mogli naučiti samo orijentire koji su ucrtani na kartu, a ti orijentiri možda nisu najuočljiviji objekti u tom području, te neki objekti možda nisu ucrtani. Takve stvari piloti prije nisu mogli znati prije početka letenja, te su ih savladavali vremenom i iskustvom u letenju nad određenim područjem.

U pripremi leta pomoću Google Earth Pro programa, pilot može detaljno pogledati cijelu rutu i naći najpovoljnije orijentire. Također može pogledati sve prekretne i kontrolne orijentire i naći specifičnosti koje su lako prepoznatljive iz zraka, a nisu ucrtane na kartu.

Tako za primjer se može uzeti mjesto Ervenik koje se nalazi u području sa relativno malo reljefnih specifičnosti, te su sva mjesta mala i relativno neprepoznatljiva. Na karti je Ervenik označen samo točkom i poprilično je, ukoliko se nikad nije letjelo nad tim područjem, teško prepoznatljiv. Uz pomoć Google Eartha može se odmah vidjeti specifični razmještaj građevina u Erveniku (usporedba izgleda Ervenika na karti i u Google Earth Pro programu vidljiva je na slici 15), te ga pilot može prije, brže i točnije odrediti za vrijeme leta.

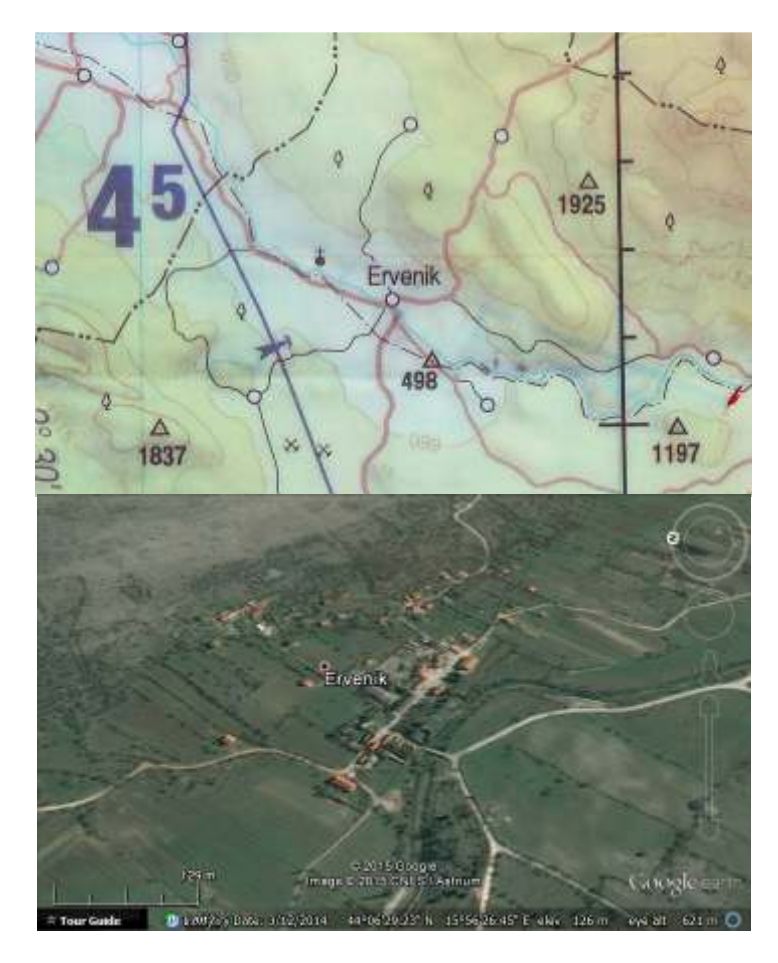

#### **Slika 15.Usporedba izgledaErvenika u Google Earth Pro i na karti**

Problem kod korištenja Google Earth Pro programa za detaljnu navigaciju je taj da je neprimjenjiv u samom avionu i moguće ga je koristiti samo na zemlji u prethodnoj pripremi leta. Stoga se izgled orijentira može naučiti napamet kako bi se ubrzalo prepoznavanje istih u zraku.

# **7. Nadvišavanje prepreka**

Nadvišavanje preprekaje važna stavka letenja za sigurno izvođenje leta i propisana je ICAO Annexom 2.<sup>[2]</sup>Annex 2 u poglavlju 4.6 definira minimalne visine iznad terena i kaže da osim kada je to potrebno za polijetanja i slijetanja, te u slučajevima kada to dopusti odgovarajući autoritet, zrakoplovi ne bi smjeli letjeti (grafički prikazano na slici 16):

- a) iznad gusto naseljenih područja gradova, mjesta i sela ili iznad skupine ljudi na otvorenom na visini manjoj od 300m (1000ft) iznad najviše prepreke u radijusu od 600m od položaja zrakoplova
- b) na svim drugim mjestima, različitim od onih specificiranih točkom a), na visini manjoj od 150m (500ft) iznad najviše prepreke u radijusu od 600m od položaja zrakoplova.<sup>[2]</sup>

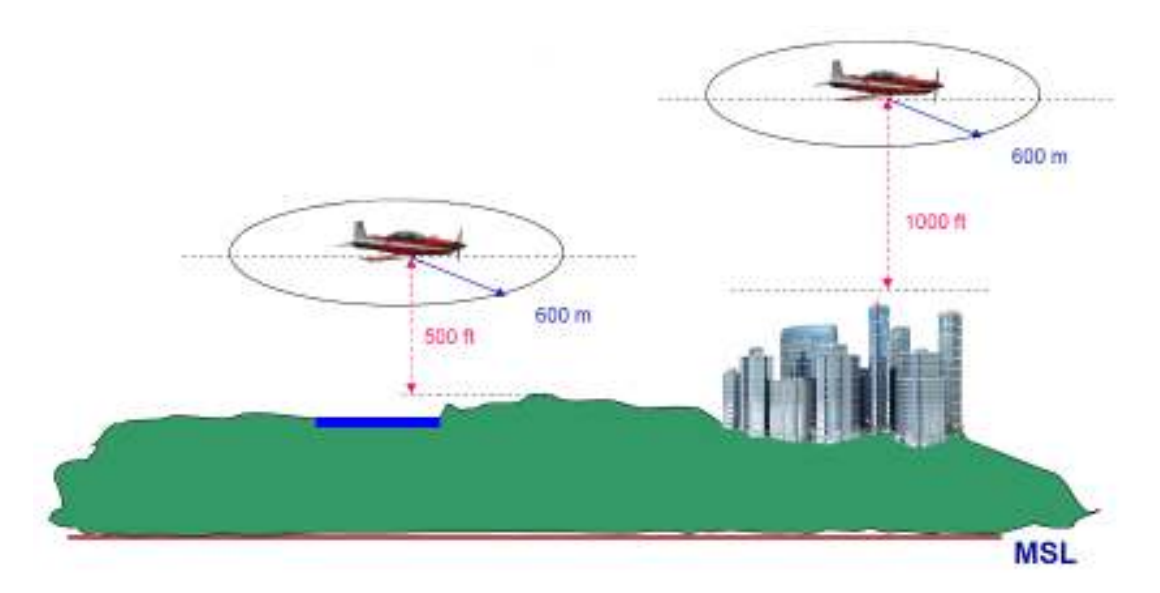

**Slika 16. Minimalne visine iznad terena** 

Nadvišavanje prepreka se mora osigurati u navigacijskoj pripremi leta, te se osigurava pri određivanju profila letau prethodnoj navigacijskoj pripremi leta i ona je važan sigurnosni element svakog navigacijskog leta. Profil leta mora osiguravati sigurno nadvišavanje svih prepreka.

Ako pilotu profil leta nije zadan prethodno, bilo od strane nastavnika, kompanije ili zapovjednika, on samostalno određuje profil. Profil leta se određuje proučavanjem karte, gdje pilot promatra rutu po svim etapama i traži najviši vrh po njenoj duljini. Na tu visinu se dodaju zahtijevana razdvajanja od terena propisana Annexom 2. Dobivena visina određuje minimalnu visinu leta po određenoj etapi, ali se obično odabire visina veća od te zbog sigurnosnih razloga.

Pomoću Google Earth Pro programa je malo teže odrediti profil leta jer sučelje programa nema vizualno izražene kote i visine vrhova. U Google Earthu je potrebno iscrtati rutu ili pojedinu etapu, te prolaziti po ruti i oko nje sa mišem i pratiti traku sa informacijama na kojoj piše podatak o nadmorskoj visini terena. Primjer očitanja nadmorske visine terena se vidi na slici 10. Kad se tako odredi najviši vrh po etapi, na tu visinu se dodaju zahtijevana odstupanja i određuje se minimalna visina leta po etapi.

Jedina stvar po kojoj se Google Earth izdvaja pri određivanju profila leta je mogućnost gledanja terena pod kutom koji nije okomit. Iako reljef nije u potpunosti vjerno prikazan, dovoljno je detaljan da se vide reljefne značajke i uzvisine. Tako se može vidjeti gdje se otprilike treba tražiti najviši vrh terena na određenoj etapi. Primjer pogleda na reljef pod kutom je vidljiv na slici 17.

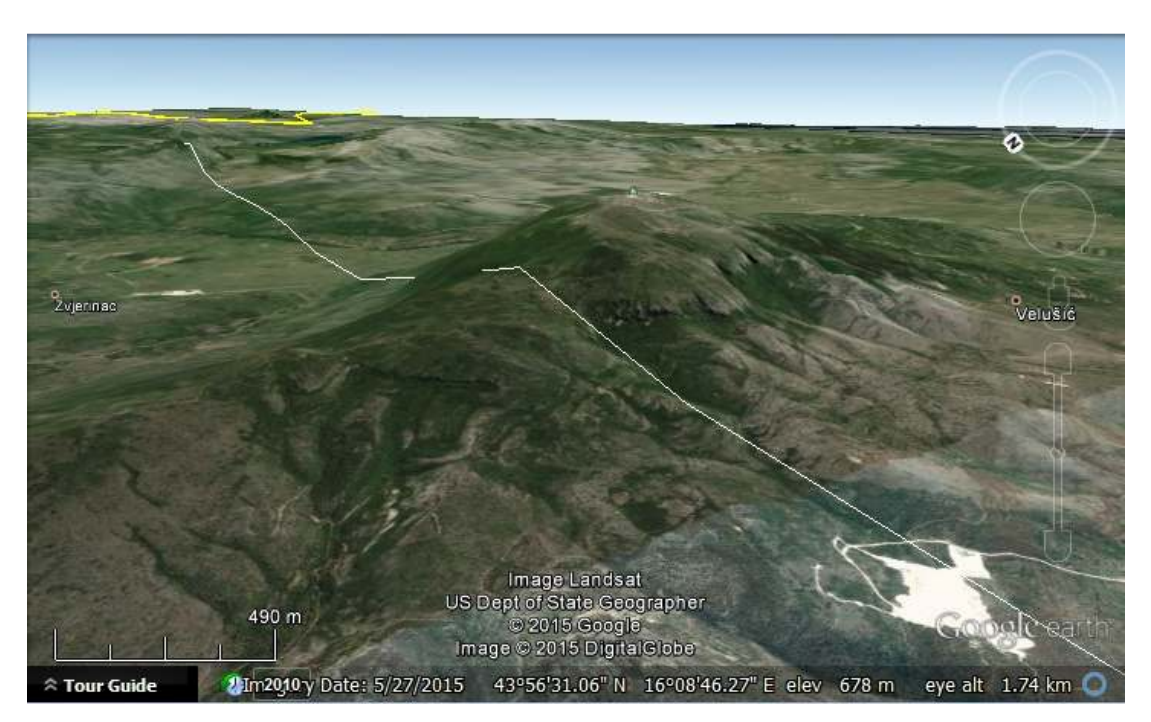

**Slika 17. Pogled na reljef pod kutom** 

# **8. Usporedba navigacijske pripreme leta sa i bez Google Earth Pro programa**

Kao što je već spomenuto, navigacijska priprema je opširan i kompleksan skup radnji. U ovom poglavlju će biti praktično izmjereno koliku vremensku razliku čini pomoć Google Earth Pro programa u onim dijelovima navigacijske pripreme u kojima je primjenjiv. Također će biti izostavljeni dijelovi prethodne navigacijske pripreme, npr. proučavanje područja letenja, pošto su oni ograničeni vremenski, ali u principu se konstantno trebaju razvijati i područje se nikad ne prestaje učiti.Dijelovi navigacijske pripreme koji će mjerenjem biti uspoređeni su:

- određivanje smjerova
- određivanje udaljenosti
- odabir profila leta

Tu se radi o relativno kratkim radnjama, te se mora uzeti u obzir uvježbanost osobe koja radi navigacijsku pripremu. Pilotima koji su uvježbaniji bit će potrebno znatno manje vremena za odrađivanje pojedinih radnji, te će te radnje odrađivati sa puno više preciznosti.

Konkretna mjerenja u ovom poglavlju ću izvoditi osobno. Sa određenim iskustvom u navigacijskom letenju i navigacijskoj pripremi treba mi puno manje vremena za izvođenje ovih radnji nego nekom početniku, te se to treba uzeti u obzir. Za primjer navigacijske pripreme, ona će biti izvršena na primjeru rute, a ta ruta je:

Kožino – SAL – Žažvić – Kijevo – D. Muć – Širitovci – ZRA

Za pretpostavku se također uzima da je ruta već nacrtana na karti, jer iako postoji mogućnost iscrtavanja ruta unutar Google Eartha, te ispisa prikaza ekrana kao karte, zbog problema spomenutih u poglavlju 5 to nije primjenjivo, te je i dalje najbolja opcija karta sa ucrtanim svim elementima.

### **8.1. Usporedba određivanja smjerova**

Način određivanja smjerova sa i bez korištenja Google Earth Pro programa je obrađen u poglavlju 4.2.

Vrijeme potrebno za određivanje i zapisivanje svih smjerova ove rute na karti pomoću plotera iznosi otprilike 2 minute. Za određivanje i zapisivanje smjerova cijele rute pomoću GoggleEarth Pro programa potrebno je otprilike 1 minuta.

U ovom slučaju se radi o kratkim radnjama, pogotovo nakon što budu uvježbane, te je na njima pomoću Google Eartha vrijeme potrebno za određivanje smjerova smanjeno u pola. Rezultati mjerenja su bili identični upotrebom obje metode.

### **8.2. Usporedba određivanja udaljenosti**

Način određivanja udaljenosti sa i bez korištenja Google Earth Pro programa je obrađen u poglavlju 4.3.

Za određivanje udaljenosti etapa i udaljenosti od prekretnog orijentira do kontrolnog orijentira uz pomoć karte i plotera potrebno je otprilike 2.5 minute, dok je za iste radnje uz pomoć Google Earth Pro programa potrebno je otprilike 1.5 minutu.

I u ovom slučaju su rezultati mjerenja bili isti, a vremenski Google Earth Pro program daje uštedu vremena od 40%.

### **8.3. Usporedba određivanja profila leta**

Način određivanja nadvišavanja prepreka sa i bez korištenja Google Earth Pro programa je obrađen u poglavlju 7. Potrebno je naglasiti da se ovaj dio navigacijske pripreme najčešće ne izvodi, već se zajedno sa rutom dobivaju visine leta po etapi.

Vrijeme potrebno za određivanje i zapisivanje minimalnih visina leta po etapi uz pomoć karte je 2.5 minute, dok je uz pomoć Google Earth Pro programa potrebno otprilike 5 minuta. U ovom slučaju kada se radi uz pomoć Google Eartha, vrijeme određivanja minimalnih visina leta po etapi je dvostruko duže i to zbog problema spomenutih u poglavlju 7.

Naime pri određivanju najviše prepreke po svakoj etapi se ne može proći pogledom po etapi kako bi se odmah vidjele dominantne kote važne za tu etapu, već se mora relativno polako prolaziti mišem po i oko crte etape, te se mora istovremeno pratiti traka sa informacijama kako bi se vidjela najviša visina. To je relativno spor način određivanja visine terena po etapi, te je zbog toga potrebno više vremena.

# **9. ZAKLJUČAK**

Google Earth Pro je virtualni globus, mapa i program za geografske informacije. To je program koji je ispunjen mnoštvom sadržaja i alata, te može biti korišten u mnoge svrhe, a ne samo kao virtualni globus. Iako nije namjenski napravljen za korištenje u zrakoplovstvu, piloti su prepoznali potencijal i mogućnosti programa za pripremu navigacijskog letenja.

Navigacijska priprema leta je kompleksan skup radnji kojima je cilj osigurati uspješno, točno i sigurno obavljanje leta i svih zadaća za vrijeme leta. Dijeli se na opću, prethodnu i izvršnu navigacijsku pripremu. Korištenje Google Earth Pro programa je primjenjivo u općoj i prethodnoj navigacijskoj pripremi leta.

U općoj navigacijskoj pripremi se Google Earth Pro može koristiti za proučavanje područja letenja, dok se u prethodnoj navigacijskoj pripremi može koristiti za određivanje profila leta, izračunavanje i izmjeru elemenata rute, te za proučavanje rute.

Proučavanje područja letenja je najvažniji dio opće navigacijske pripreme, te se poznavanje područja letenja uvijek treba razvijati i usavršavati. Google Earth Pro uvelike olakšava tu zadaću, te je upravo u proučavanju područja letenja leži njegov najveći potencijal. Mogućnost gledanja detaljnih slika površine Zemlje visoke kvalitete daje pilotu mogućnost da vidi točno ono što će gledati i iz zraka.

Pilot pri korištenju Google Earth Pro programa u proučavanju područja letenja treba biti upoznat sa specifičnostima izgleda terena i orijentira u određenom godišnjem dobu kako bi znao na koje orijentire može računati, a na koje ne.

U određivanje elemenata leta ulaze određivanje udaljenosti rute i etapa, određivanje smjerova pojedinih etapa, određivanje koordinata, te određivanje profila leta. Google Earth Pro ima integrirane alate pomoću kojih se sve navedene stvari mogu odrediti. Što se tiče određivanja smjerova, udaljenosti i koordinata, Google Earth Pro radi uštedu vremena jer je potrebno manje vremena za određivanje gore spomenutih elemenata, dok je za određivanje profila leta u Google Earth Pro programu potrebno više vremena. Važno je spomenuti da za ove elemente, ta razlika je veoma mala i ne radi značajnu razliku u vremenu navigacijske pripreme jer najveći dio posla predstavlja proučavanje i učenje rute i područja letenja, što zahtjeva puno više vremena i te minute dobivene bržim očitanjem smjerova i udaljenosti rade minimalnu razliku.

Proučavanje rute je radnja koja spada u prethodnu navigacijsku pripremu i radi se kako bi pilot naučio sve podatke o ruti što mu omogućuje brže funkcioniranje u zrakoplovu, te bržu, bolju i točniju orijentaciju.

Orijentacija je određivanje položaja ili stajne točke u prostoru i radi se pomoću orijentira koji su specifični i prepoznatljivi objekti ili teren na Zemljinoj površini. Pošto je Google Earth Pro virtualni globus, na satelitskim snimkama se mogu lako uočiti orijentiri specifični za određeno područje ili mjesto, te se ti orijentiri mogu naučiti na zemlji, kako bi se u zraku lakše prepoznali i kako bi se preko toga pilot brže orijentirao.

Kada se govori o primjenjivosti Google Earth Pro programa u potpori navigacijske pripreme, po gore navedenim razlozima, on je itekako primjenjiv, te je jedan od najvrjednijih alata koji se koristi u navigacijskoj pripremi. Unatoč tome ima mana, te bi se i dalje trebalo oslanjati prvenstveno na zrakoplovne karte, a Google Earth koristiti samo kao alat pomoću kojeg se brže može naučiti područje letenja, mjesta, te se lakše pripremi let po određenoj ruti. I dalje je potrebno poznavati kartu i raditi s njom jer na kraju dana, kao jedini alat, sa sobom u avion pilot nosi kartu na kojoj se mora znati snaći, te sa kojom mora znati raditi.

# **10. Literatura**

- [1]. Grozdanić, B., Hegeduš, M., *Zrakoplovna navigacija I.*, Fakultet prometnih znanosti, Ministarstvo obrane RH – HRZ i PZO, Zagreb, 1995.
- [2]. *Annex 2 to theConvention on International Civil Aviation*, International Civil AviationOrganization, srpanj, 2015.
- [3]. https://en.wikipedia.org/wiki/Google\_Earth, kolovoz, 2015.

#### **Popis Slika**

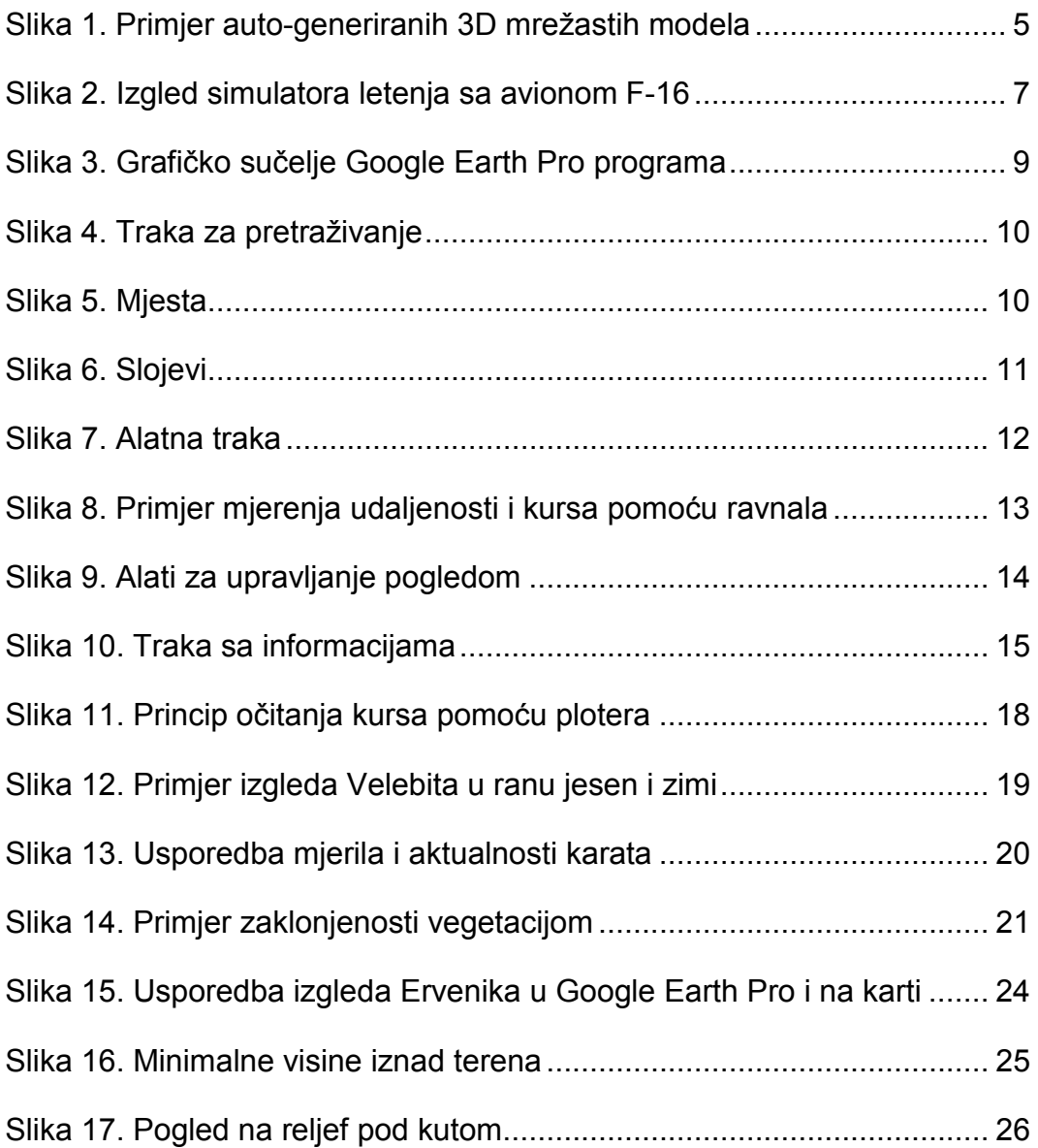